## **Οδηγίες**

### για

# **VPN σύνδεση σε iPhone/iPad iOS 10**

### προς

Φοιτητές

Περιεχόµενα

Α. Ποιους αφορά.....................................................................................2 Β. Δηµιουργία VPN σύνδεσης µε το ΤΕΙ Αθήνας ...........................................2

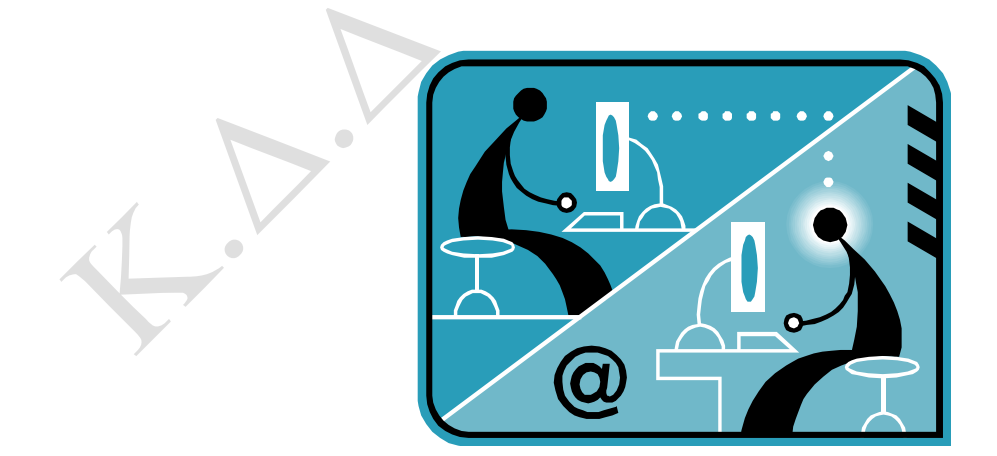

© Κ.Δ.Δ του Τ.Ε.Ι Αθήνας, Σεπτέµβριος 2016

#### **Α. Ποιους αφορά**

Η υπηρεσία αυτή αφορά όσους έχουν ADSL σύνδεση και επιθυµούν αποµακρυσµένη πρόσβαση στο δίκτυο του ΤΕΙ-Αθήνας, στις βάσεις πληροφοριών της Βιβλιοθήκης, τους διαχειριστές WEB των σχολών και των τµηµάτων καθώς επίσης και όλους όσους επιθυµούν να κάνουν χρήση την υπηρεσία VPN.

#### **Β. Δηµιουργία VPN σύνδεσης µε το ΤΕΙ Αθήνας**

Βήµα 1o: Από την κεντρική σελίδα εφαρµογών επιλέξτε το πρόγραµµα **Settings**.

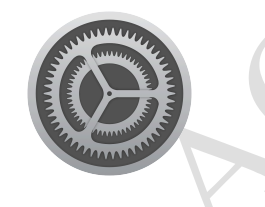

Βήµα 2o: Από το παράθυρο **Settings** που εµφανίζεται επιλέξτε την ενότητα **General**.

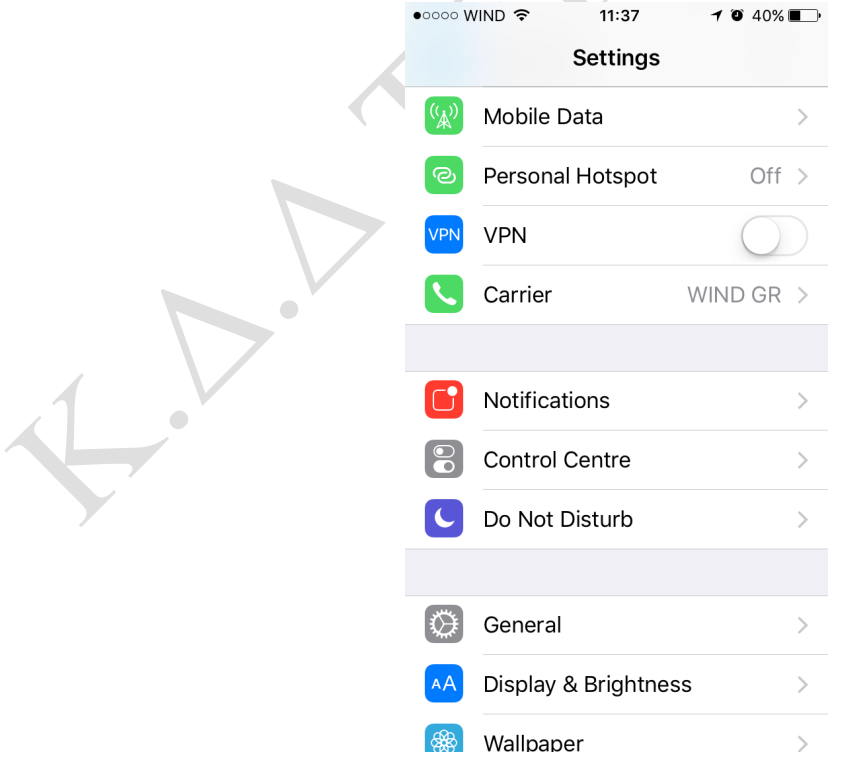

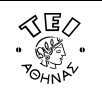

Βήµα 3o: Από το παράθυρο **General** που εµφανίζεται επιλέξτε την ενότητα **VPN**.

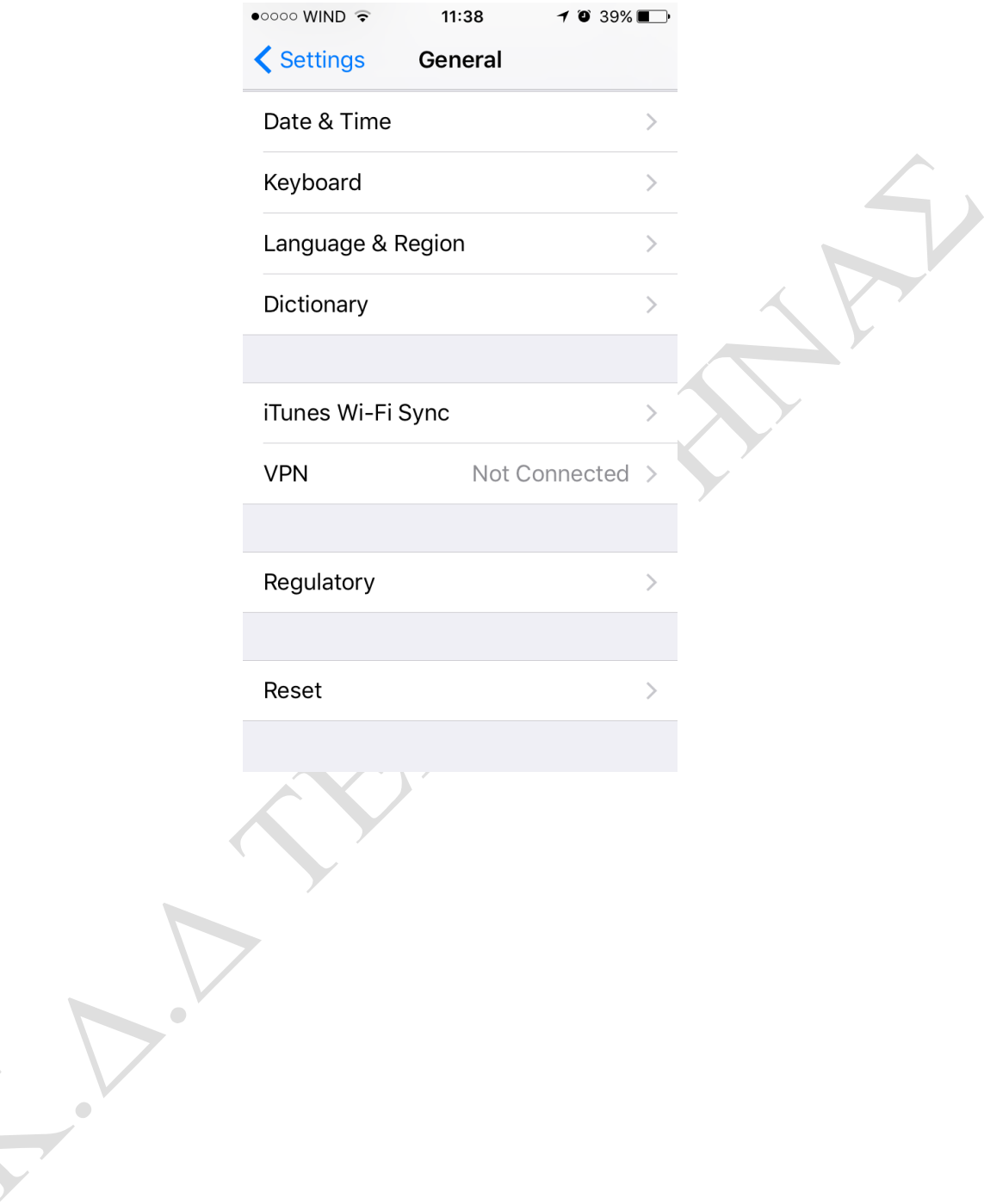

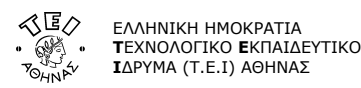

Βήµα 4o: Μέσα από το παράθυρο **VPN** µπορείτε να κάνετε προσθήκη µίας νέας σύνδεσης επιλέγοντας το κουµπί **Add VPN Configuration**.

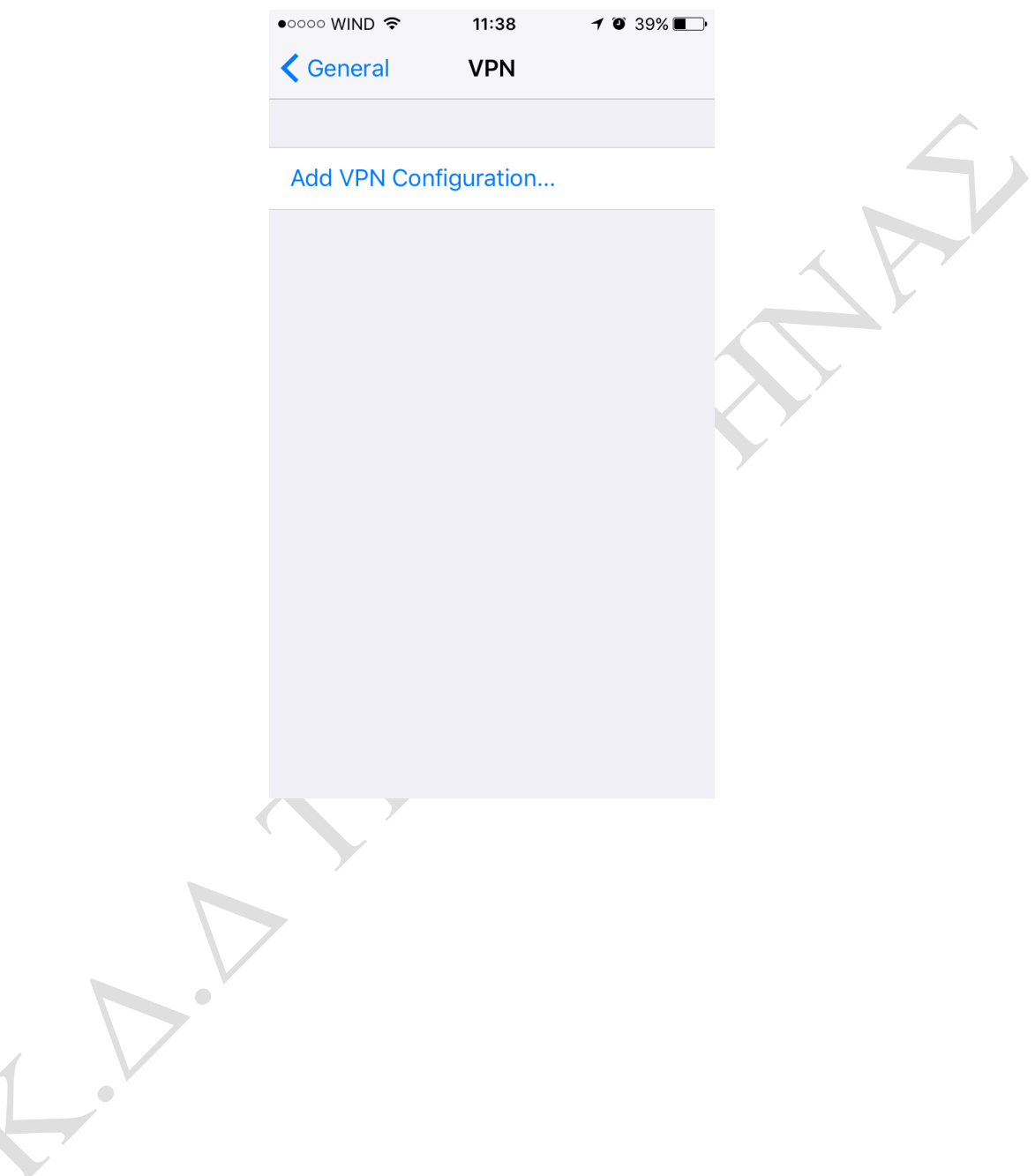

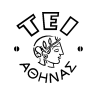

Βήµα 5ο: Στο παράθυρο που εµφανίζεται, αφού συµπληρώσετε τα στοιχεία όπως φαίνονται στην παρακάτω εικόνα, επιλέξτε το κουµπί **Done** για να γίνει αποθήκευση της σύνδεσης που δηµιουργήθηκε.

**Type** : L2TP **Description** : fypn.teiath.gr **Service** : fvpn.teiath.gr **Account** : Εδώ συµπληρώστε το όνοµα χρήστη που παραλάβατε από το Κέντρο Διαχείρισης Δικτύου **RSA SecurID** : Ανενεργό **Password** : Εδώ συµπληρώστε τον κωδικό πρόσβασης που παραλάβατε από το Κέντρο Διαχείρισης Δικτύου **Secret** : Παρακαλώ επικοινωνήστε µε Helpdesk του ΤΕΙ-Α στο 210.53.85.149 **Send All Traffic** : Ενεργό

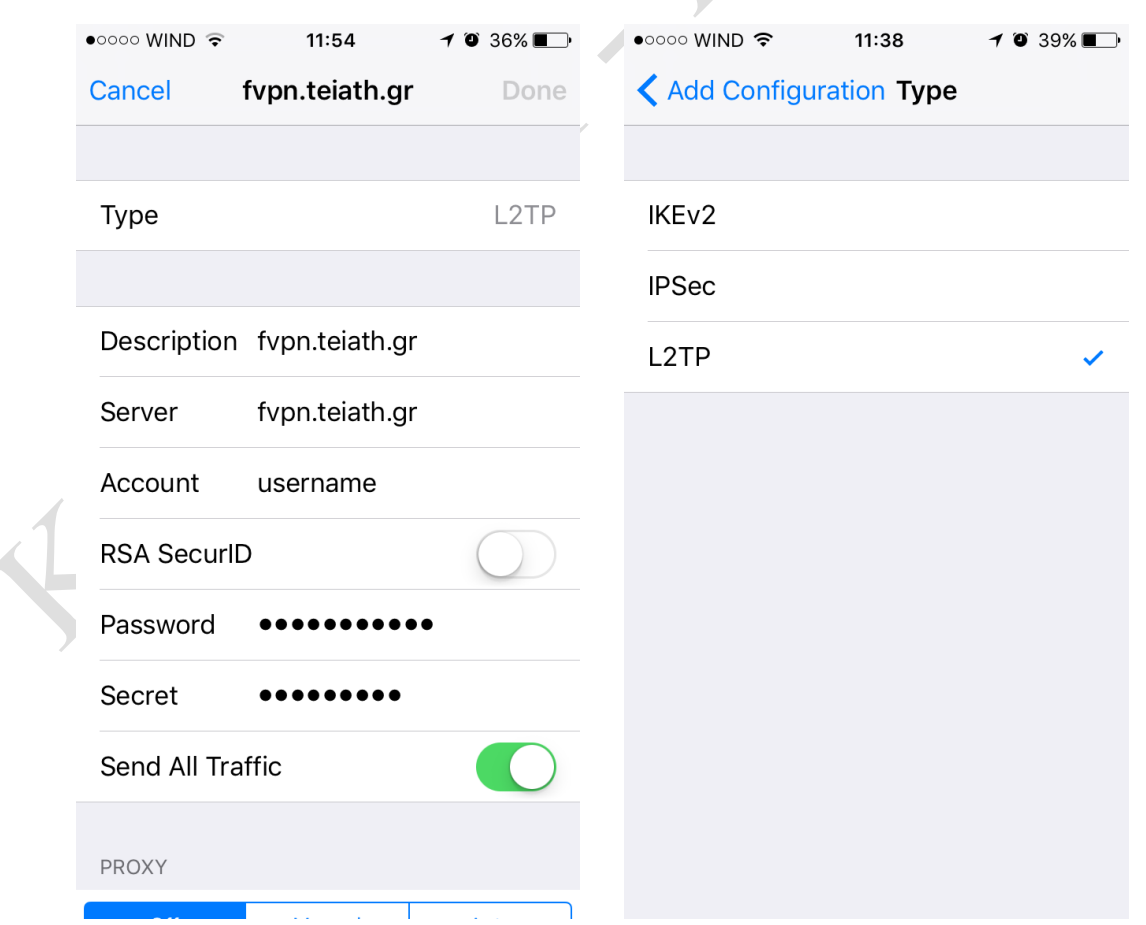

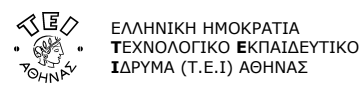

Βήµα 6o: Τέλος ενεργοποιήστε το κουµπί **Status** για να συνδεθείτε στη VPN σύνδεση που είναι τσεκαρισµένη.

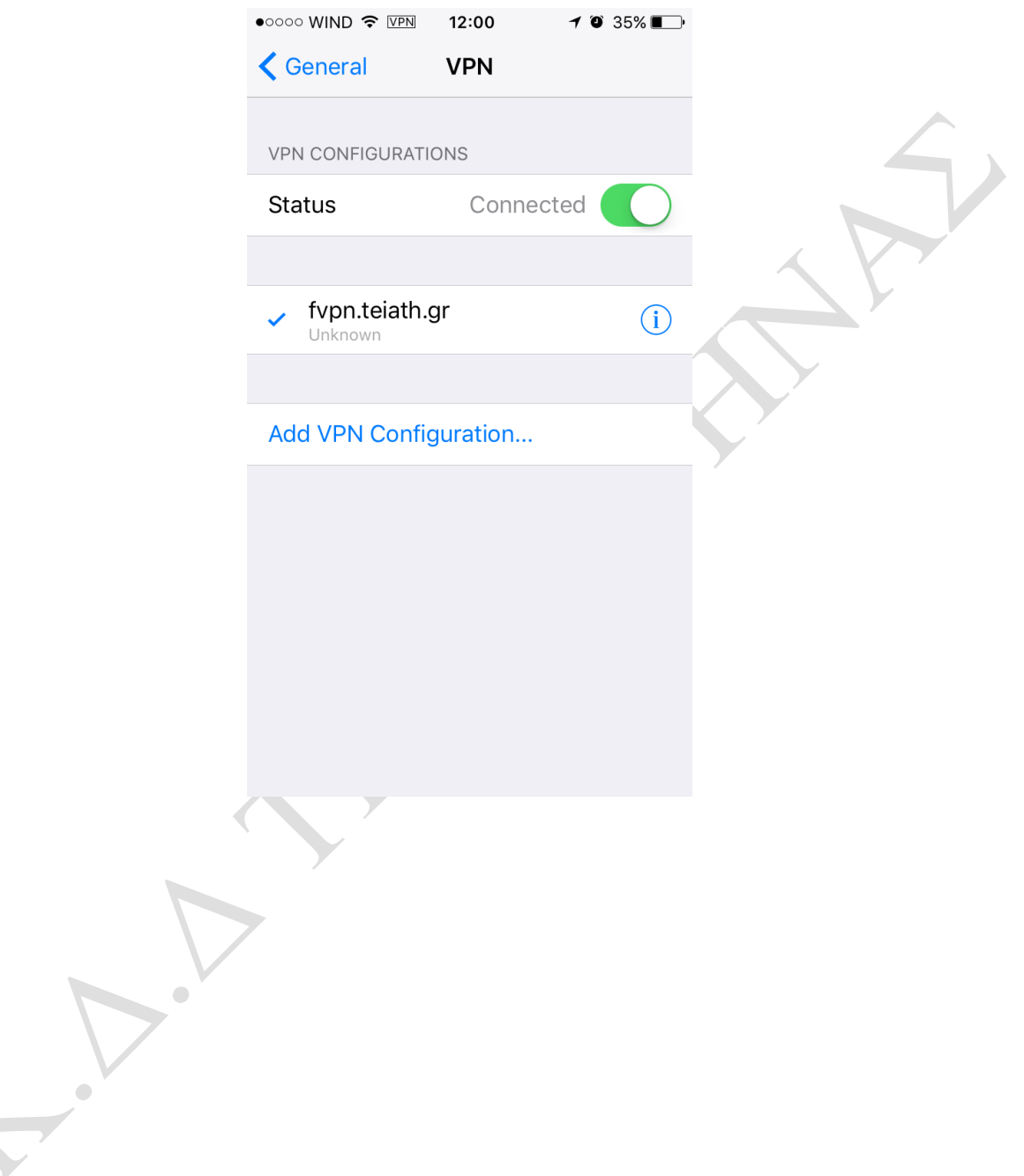